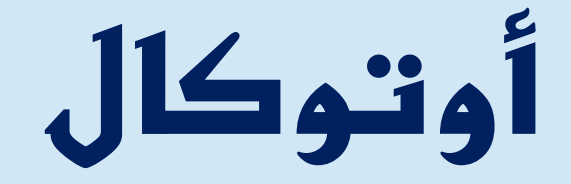

أسم المستخد

### AutoCal

auto-cal.com

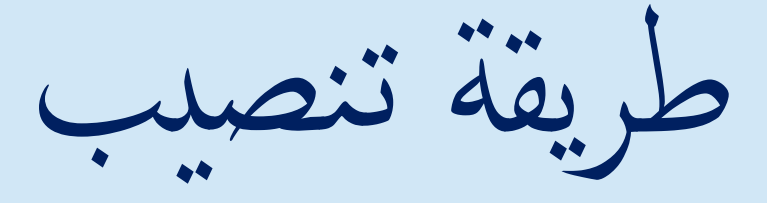

وتفعيل برانمج

**أوتوكال**

AutoCal

أوتوكال<br>دخامد علي هرساني

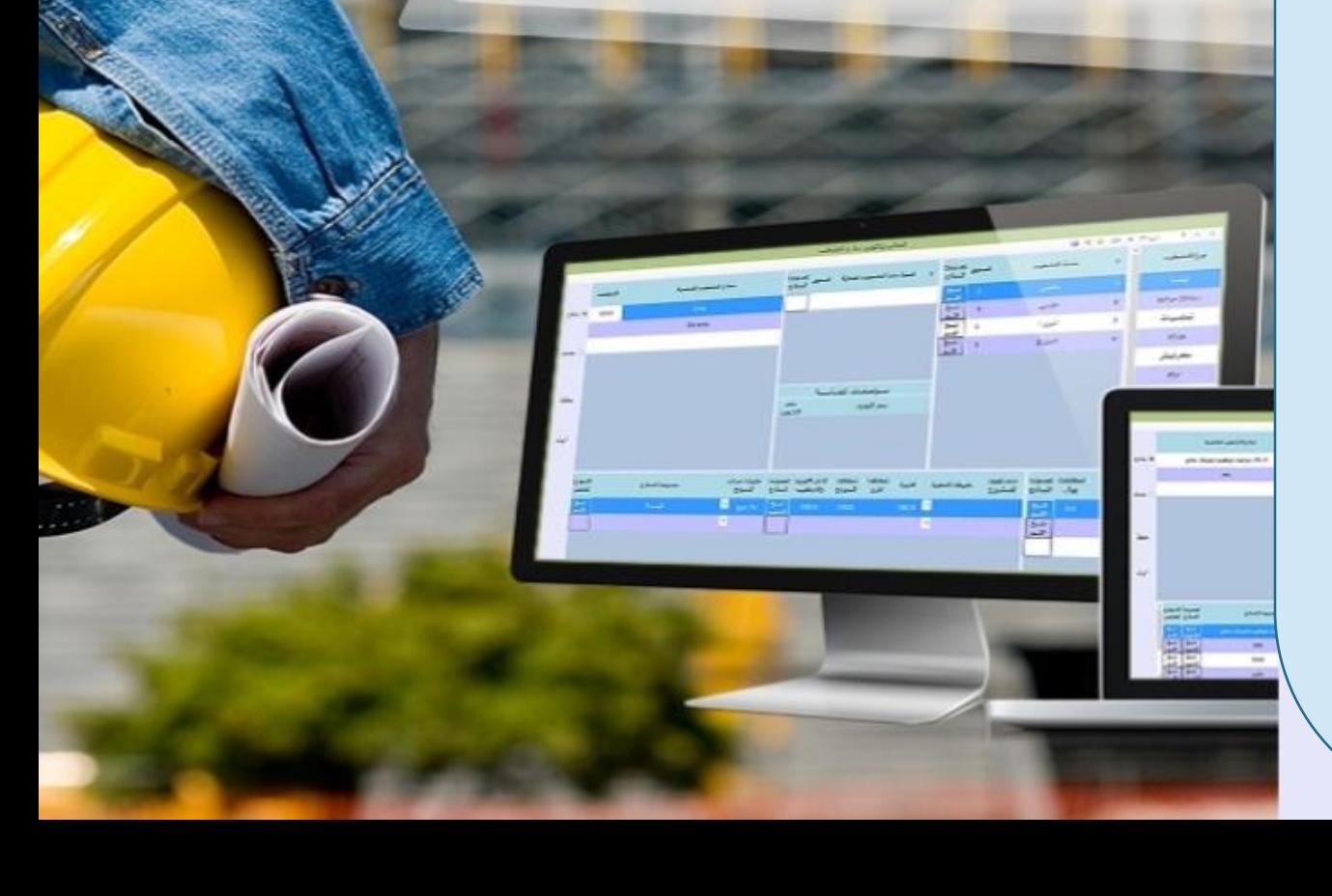

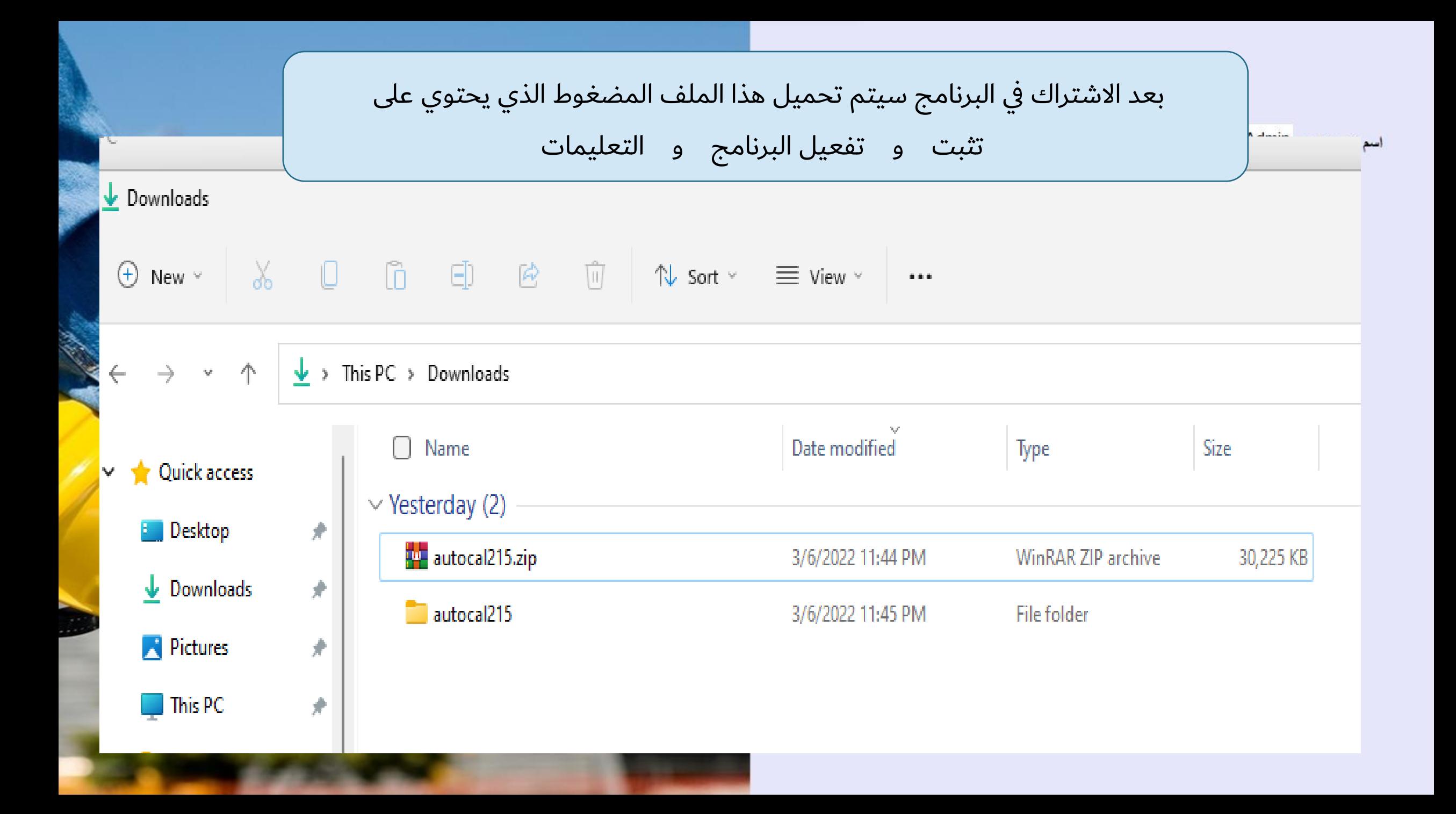

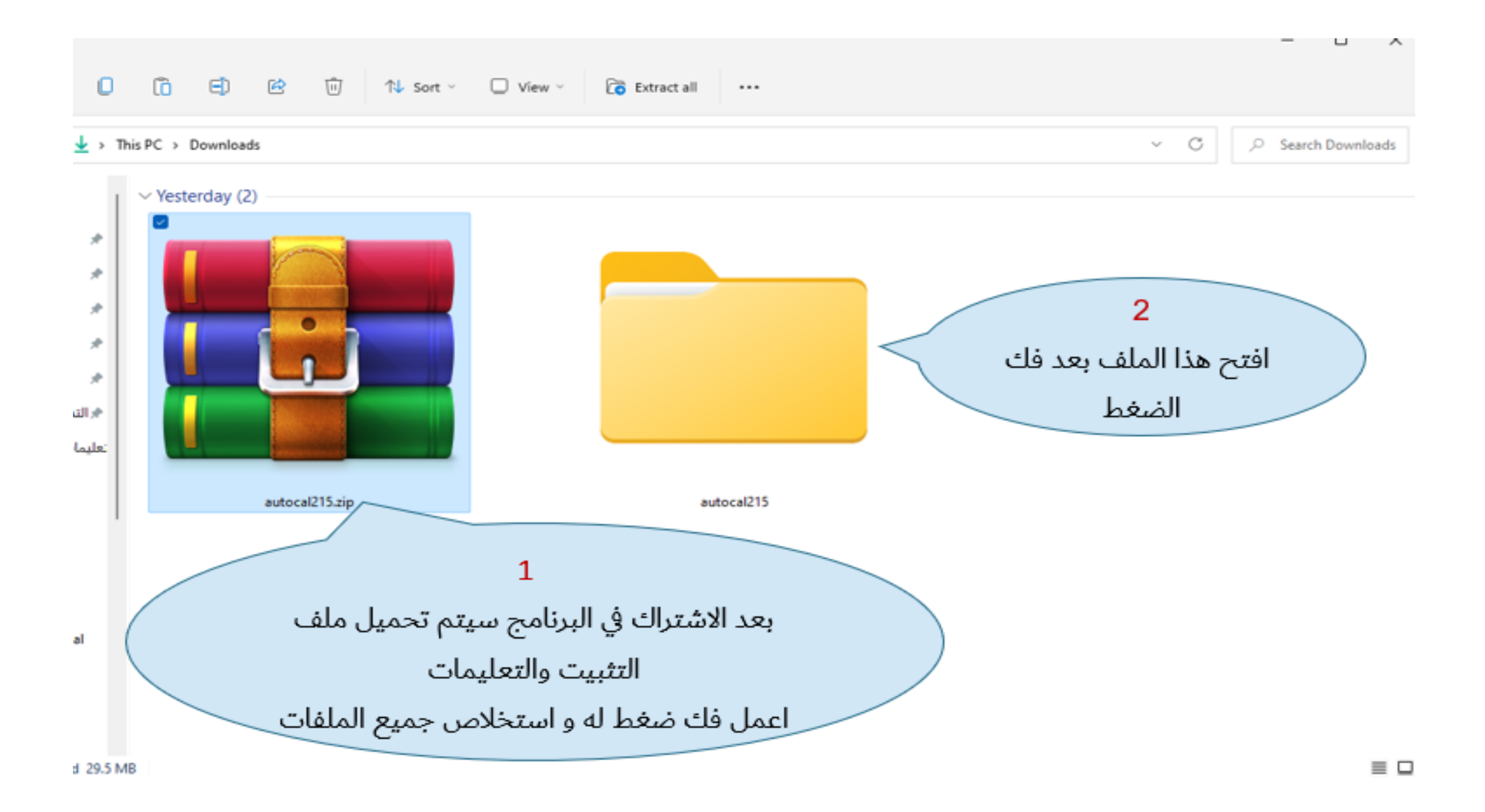

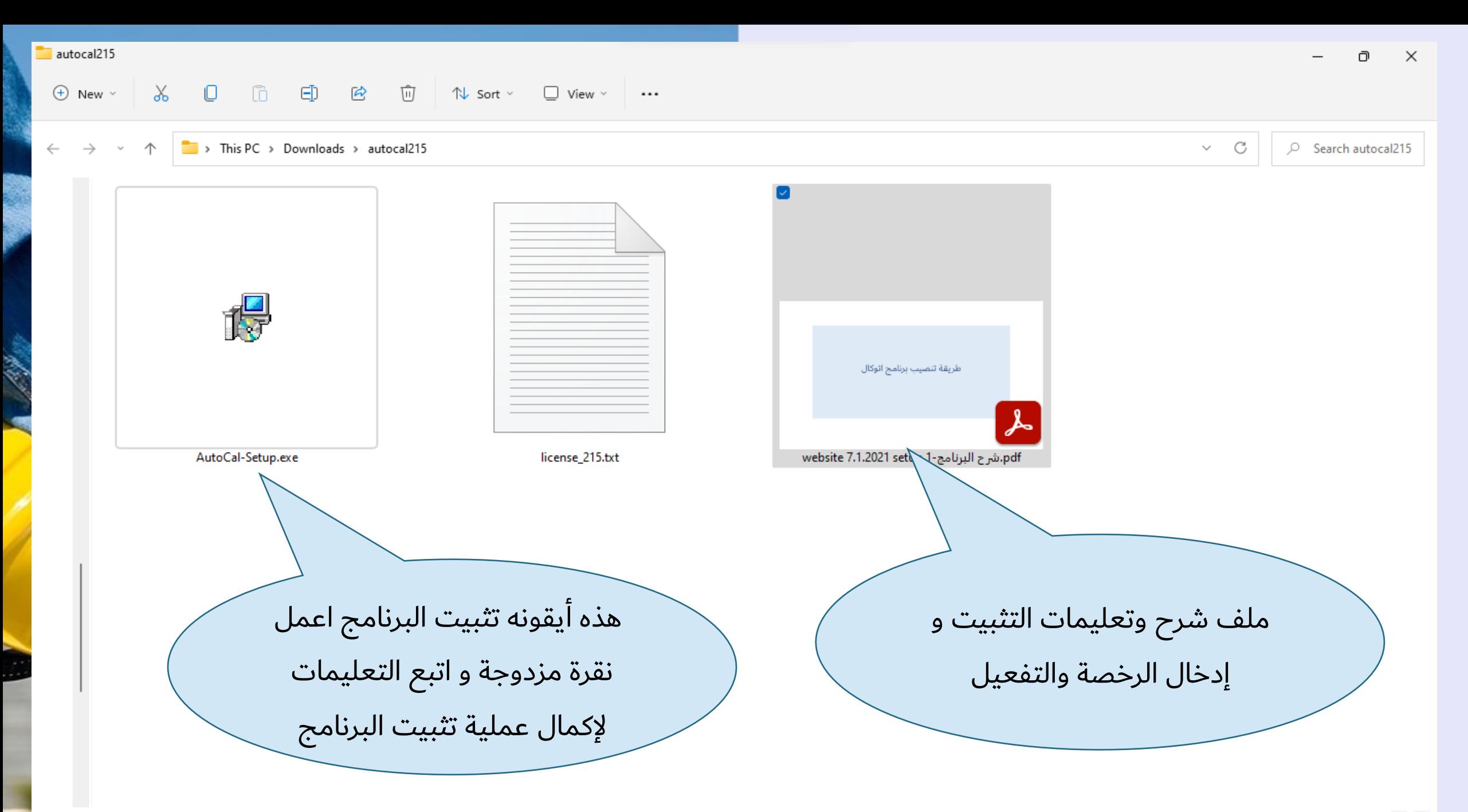

## **AutoCal** Windows 11

طريقة<br>تفعيل<br>اتوكال

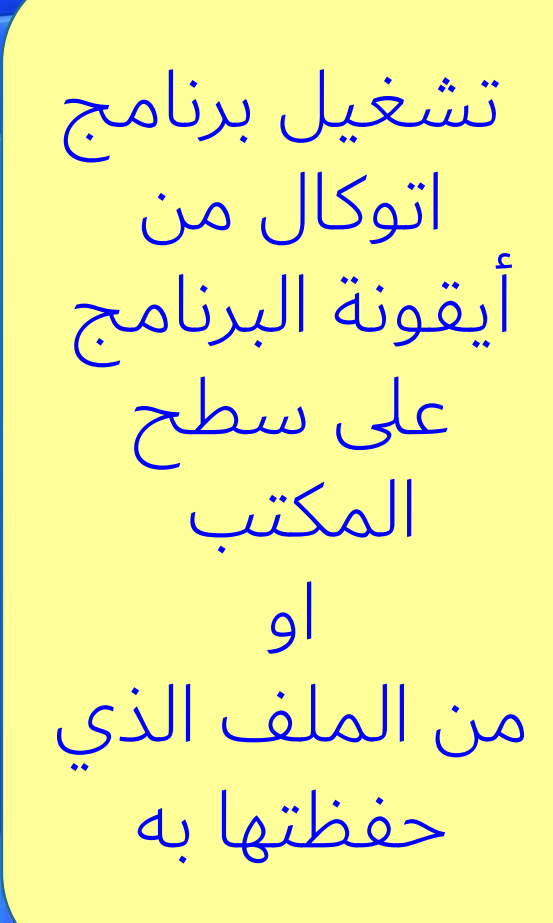

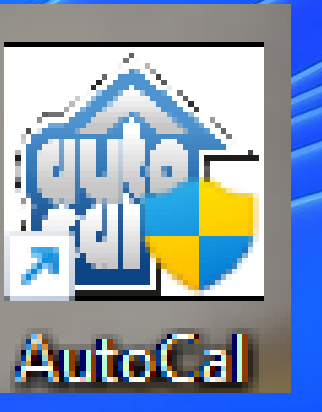

## Windows 11

#### كلمة السر admin ثم اختر تحقق او اضغط انتر بعد تشغيل برنامج اتوكال من ايكونت البرنامج على سطح المكتب ادخل كلمة السر ثم اضغط تحقق

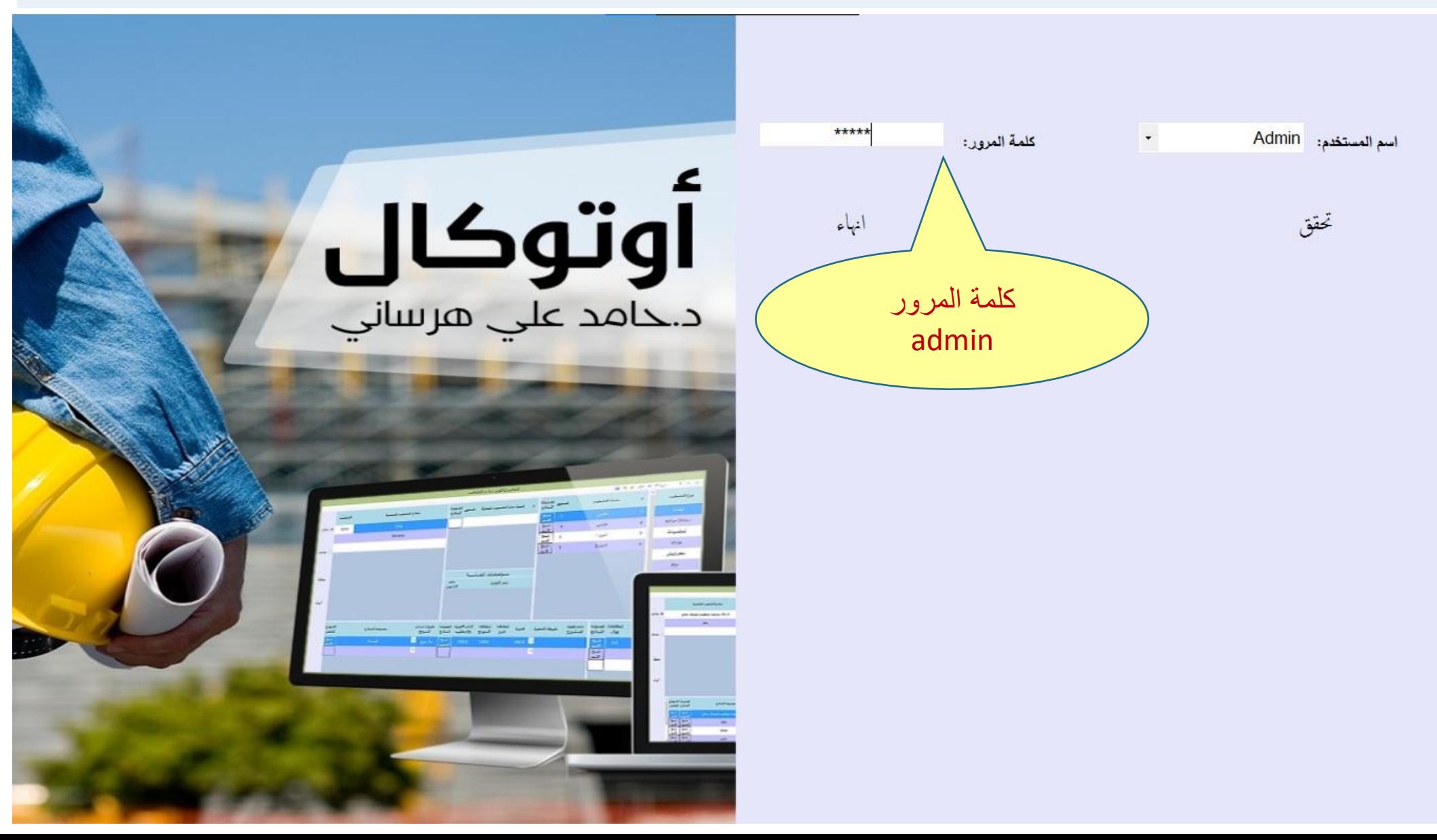

#### اضغط ok ثم اختر دخول و اعمل كليك

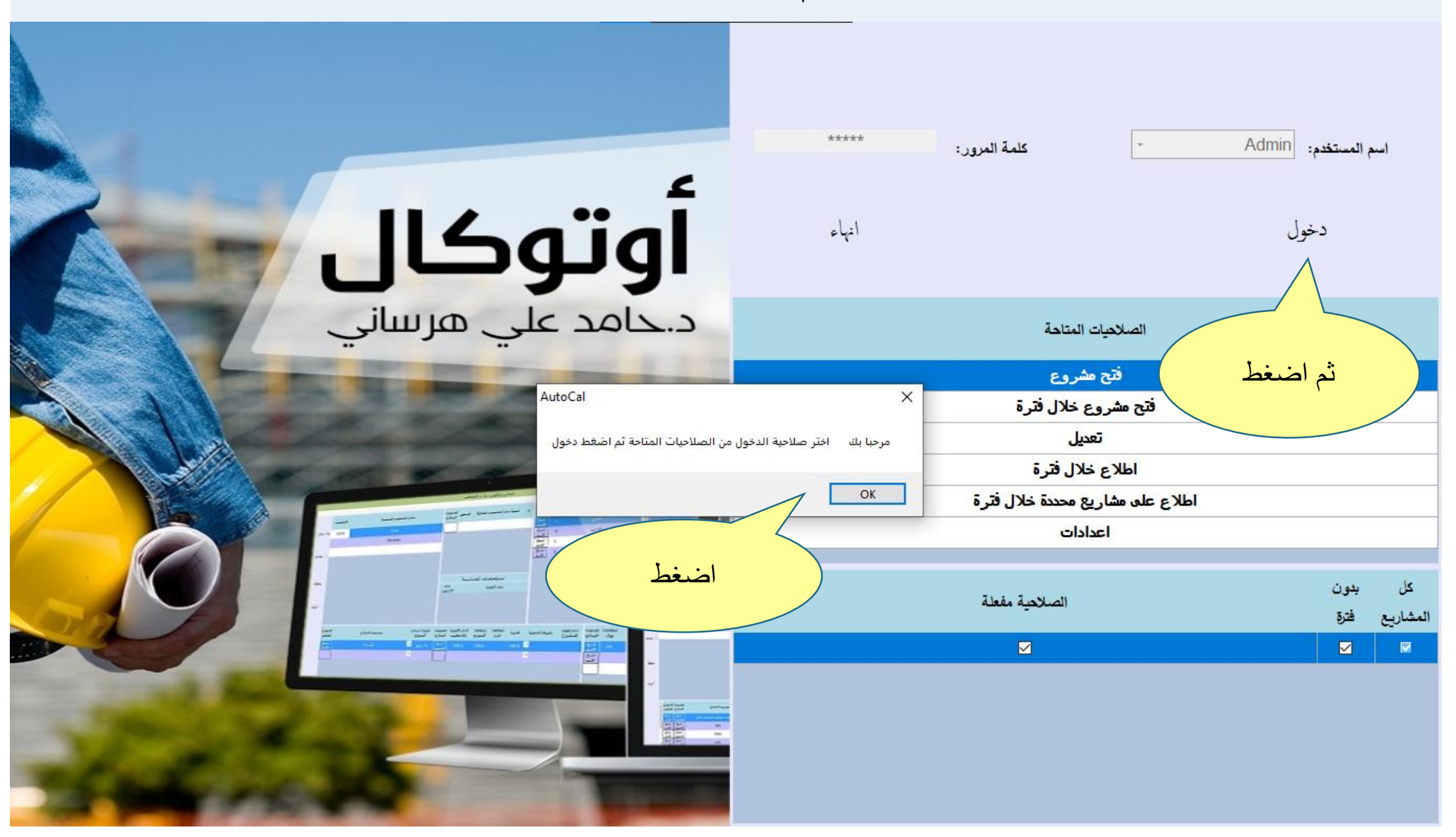

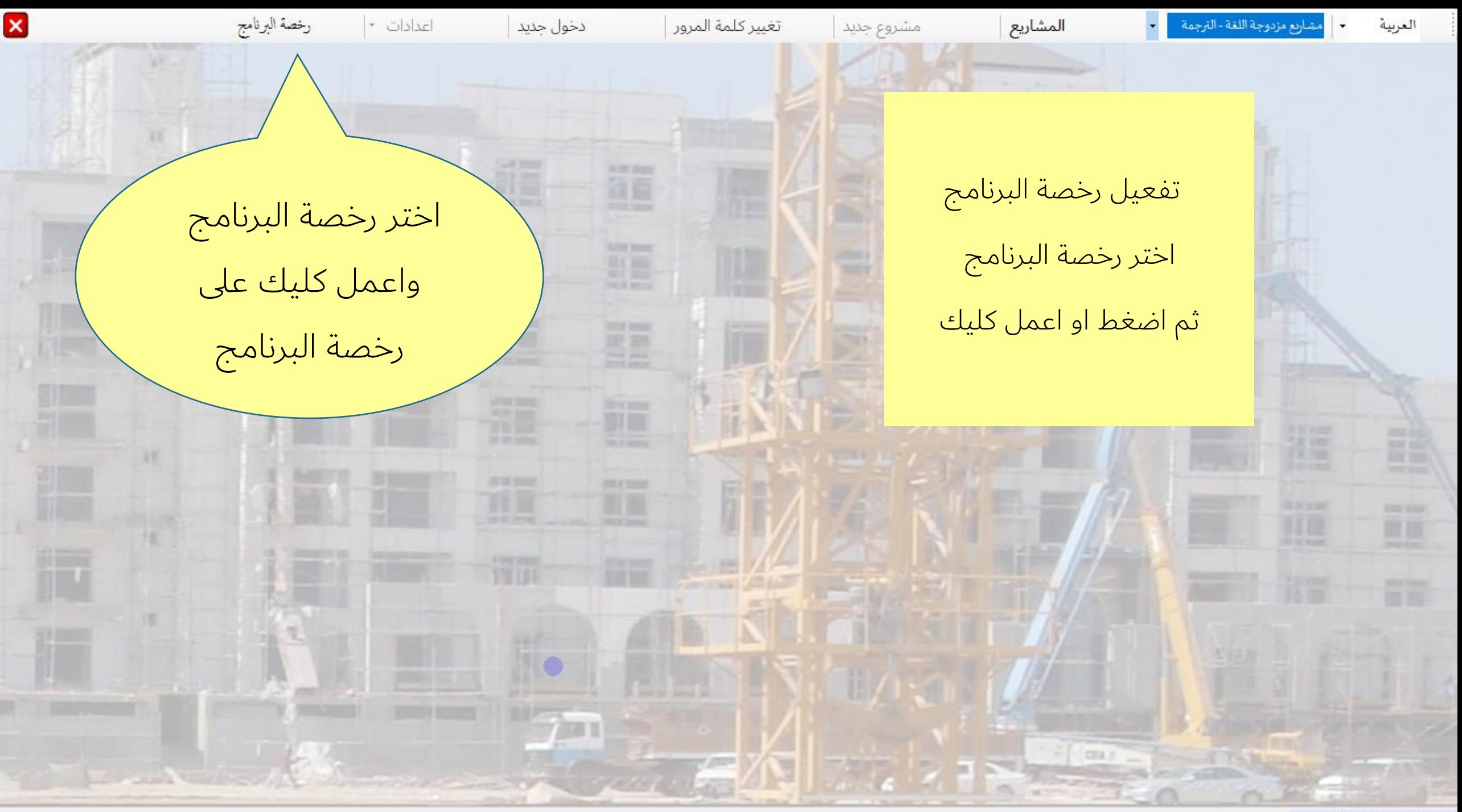

ادخال ملف رخصة البرنامج FILE LICENSE اضغط على ملف رخصة البرنامج

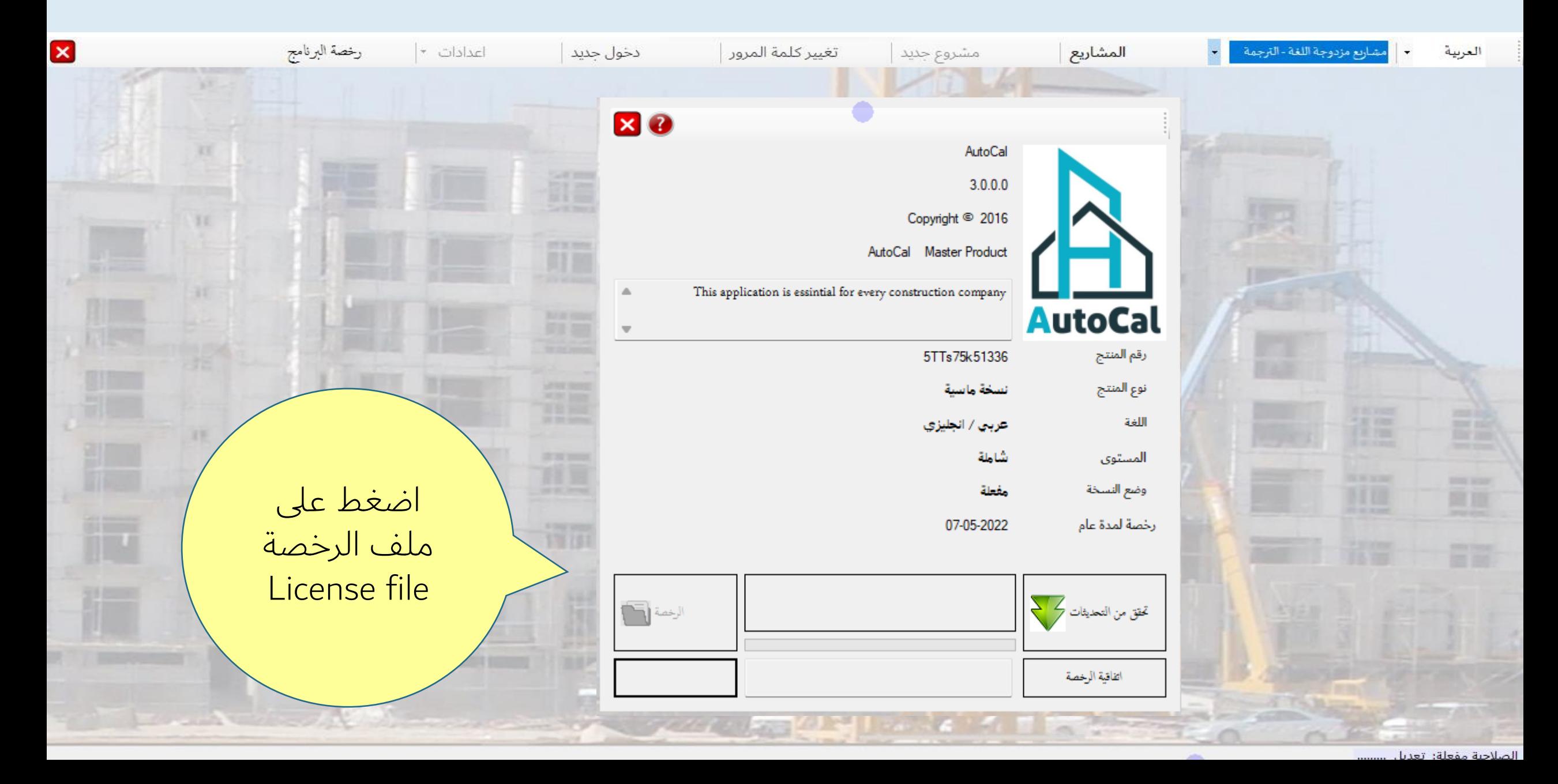

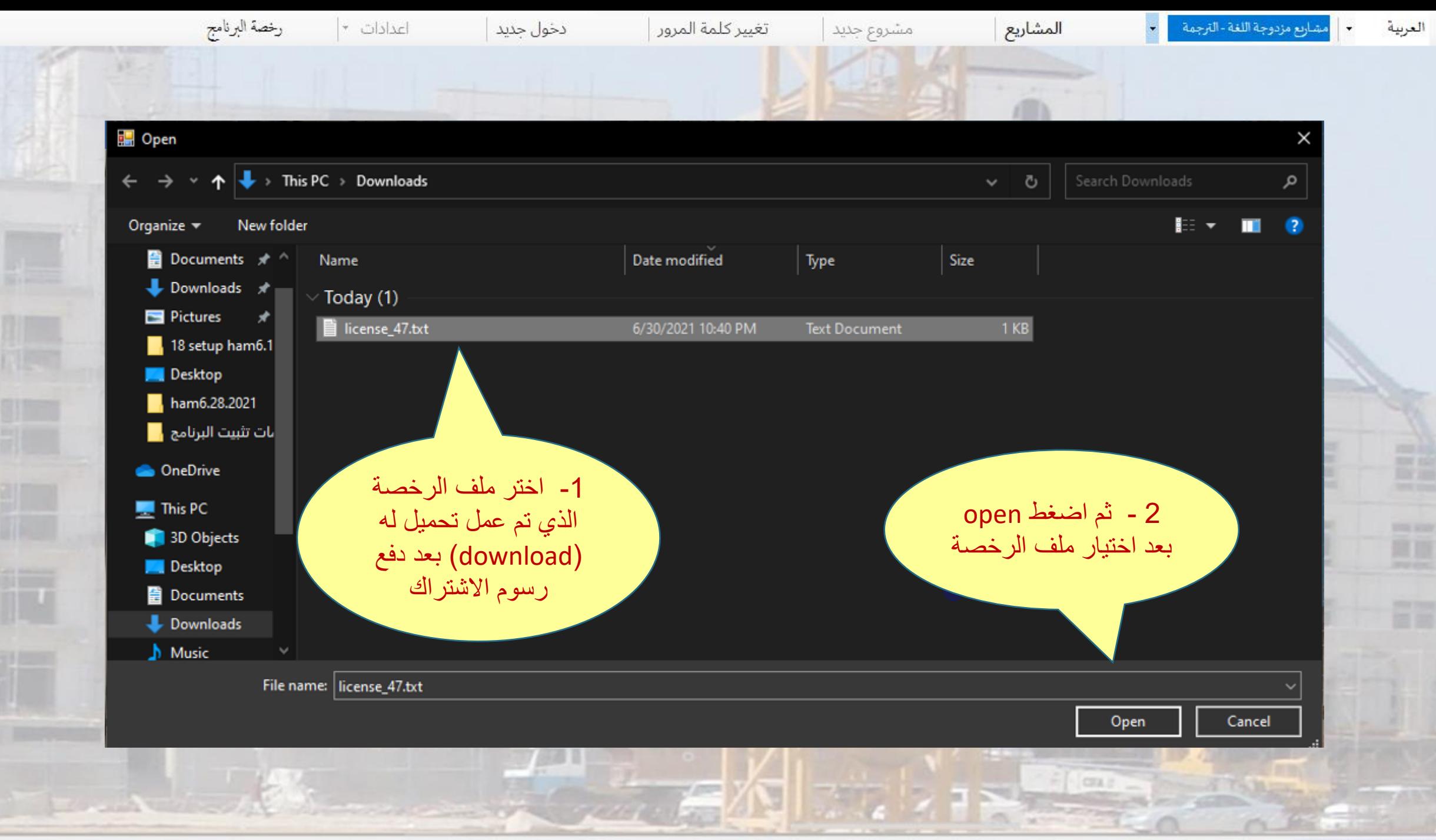

×

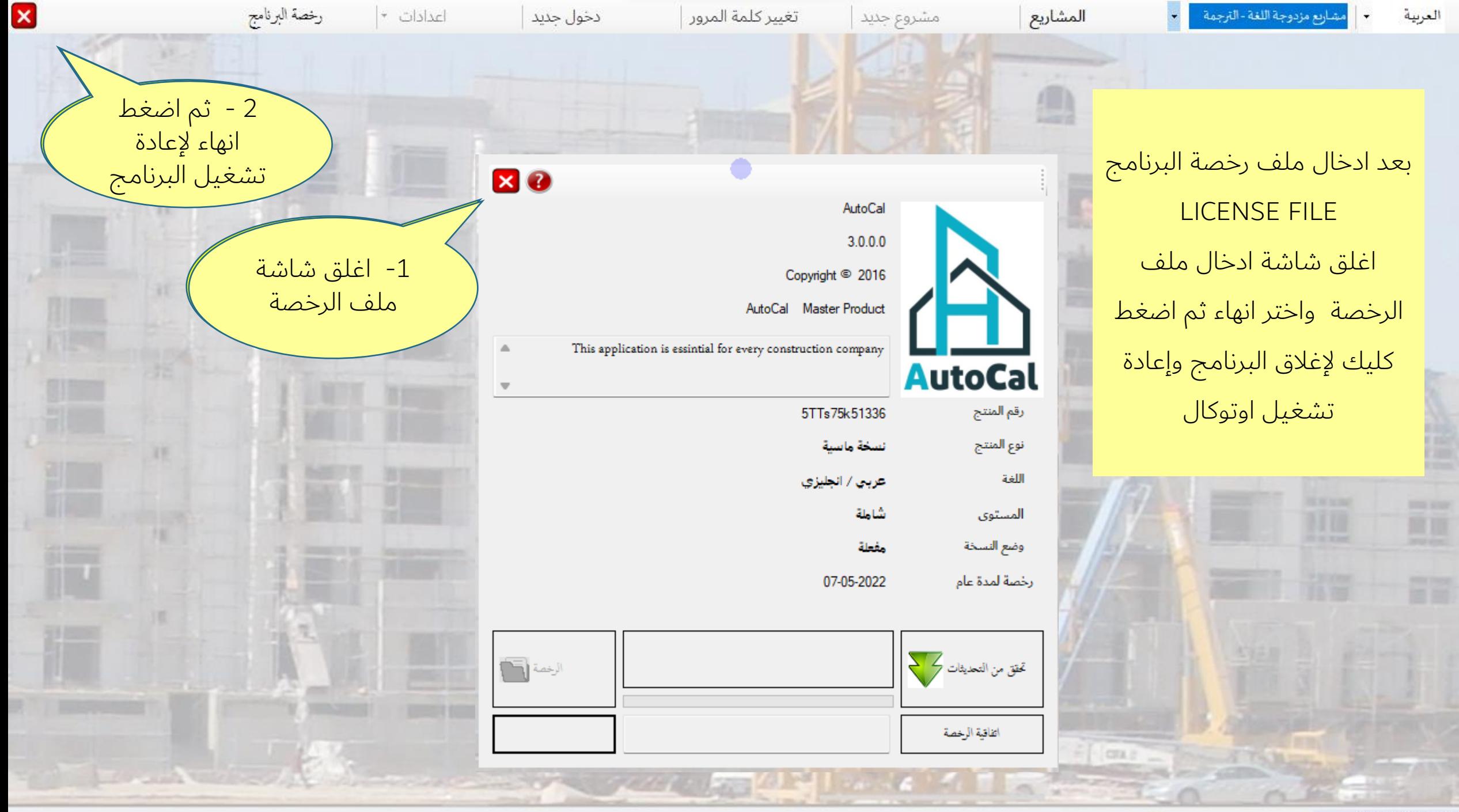

الصلاحية مفعلة: تعديل .........

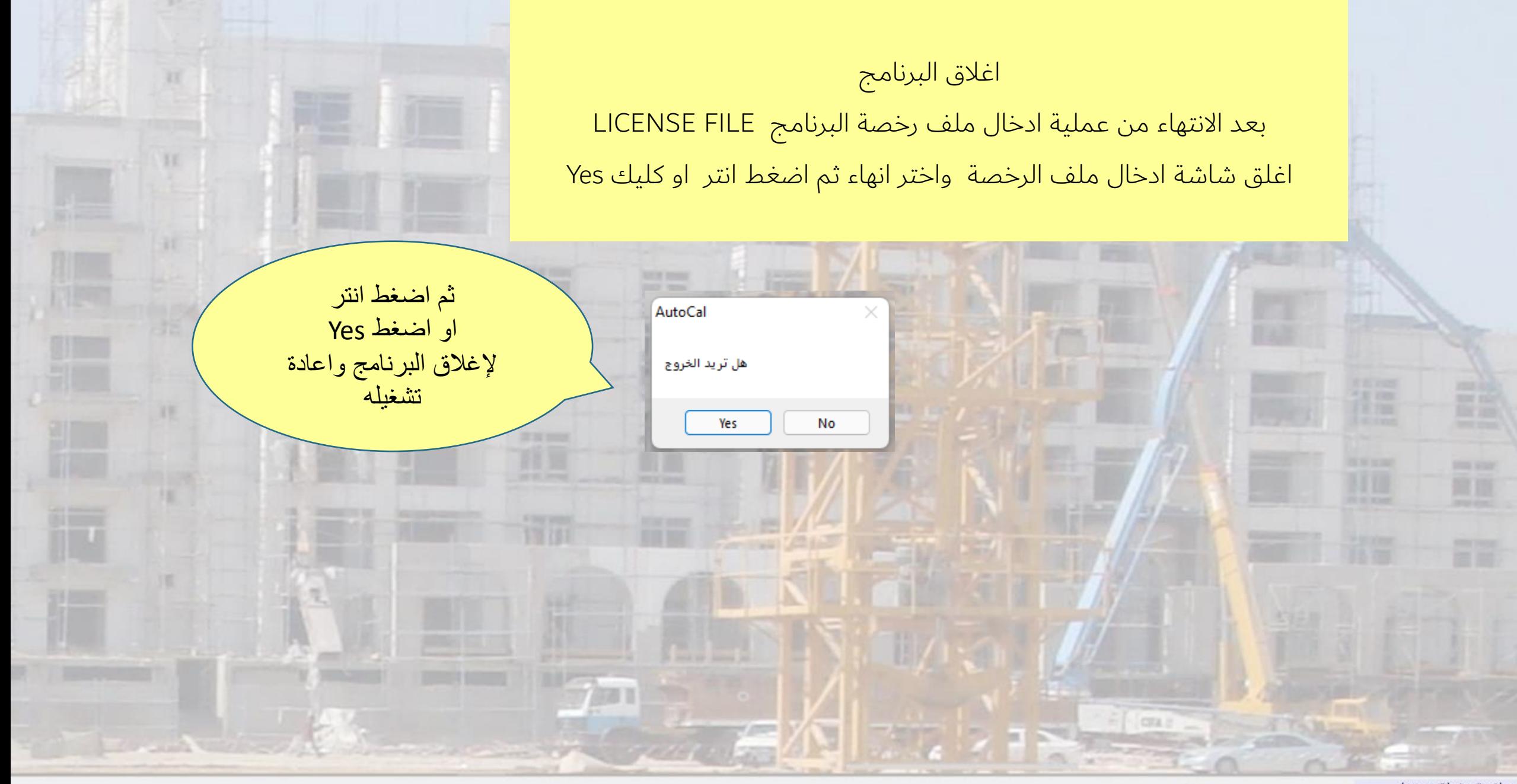

تغيير كلمة المرور

مشروع جدید

X

رخصة البرنامج

اعدادات \*

دخول جدید

شاريع مزدوجة اللغة -الترجمة

العربية

 $\textcolor{red}{\bullet}$ 

المشاريع

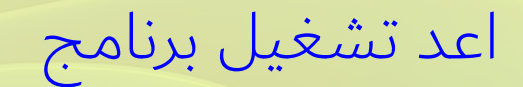

**أوتوكال**

# Windows 11

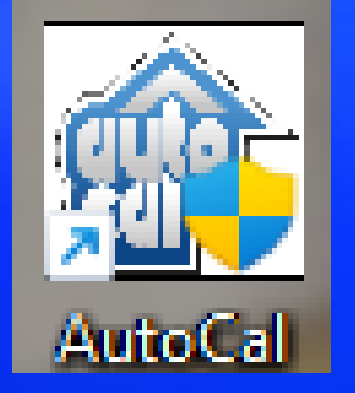

ايقونة البرنامج

من

\*\*\*\*\* اسم المستخدم: Admin  $\star$ كلمة المرور: آوتوكال انهاء تحقق االن البرنامج جاهز لالستخدام كلمة المرور هي admin ادخل كلمة المرور ثم اضغط على تحقق راجع شرح اوتوكال